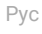

# Руководство пользователя MotionCam (PhOD) Jeweller

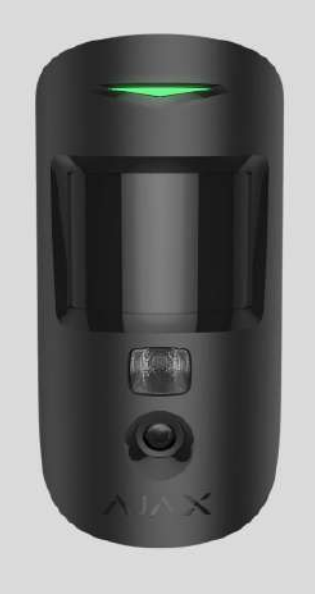

**MotionCam (PhOD) Jeweller** — беспроводной датчик движения с поддержкой фотоверификации тревог, функций «**Фото по запросу**» и «**Фото по сценарию**». Устанавливается в помещениях. Детектирует движение на расстоянии до 12 метров. Игнорирует домашних животных при корректной установке и настройке.

Для работы датчика необходим хаб.

[Список совместимых хабов и ретрансляторов](#page-2-0)

MotionCam (PhOD) Jeweller работает в составе системы безопасности Ajax, связываясь с

хабом по двум защищенным радиопротоколам: для передачи тревог и событий датчик использует Jeweller, а для передачи фотографий — Wings. Дальность связи с хабом при отсутствии преград — до 1700 метров.

#### [Купить датчик движения MotionCam \(PhOD\) Jeweller](https://ajax.systems/ru-ua/products/motioncam-phod/)

Такжедоступна **версия датчика** без поддержки функций «Фото по запросу» и «Фото по сценарию».

## Функциональные элементы

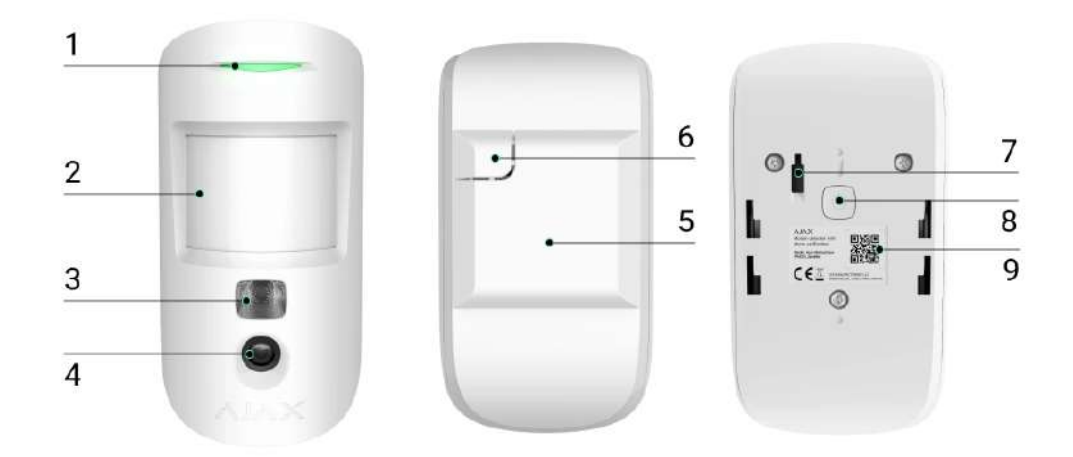

- **1.** Светодиодный индикатор.
- **2.** Линза датчика движения.
- **3.** Инфракрасная подсветка. Используется для съёмки фото в темноте и в условиях слабой освещённости.
- **4.** Фотокамера.
- **5.** Крепёжная панель SmartBracket. Чтобы снять её сместите панель вниз.
- **6.** Перфорированная часть крепёжной панели. Необходима для срабатывания тампера при попытке оторвать датчик от поверхности. Не выламывайте её.
- **7. [Кнопка тампера](https://support.ajax.systems/ru/faqs/what-is-a-tamper/)**. Срабатывает при попытке отрыва датчика от поверхности или снятии с крепления.
- **8.** Кнопка включения / выключения датчика.
- **9.** QR-код датчика. Используется для подключения к системе безопасности Ajax.

# <span id="page-2-0"></span>Совместимые хабы и ретрансляторы

Для работы MotionCam (PhOD) Jeweller необходим хаб. Список совместимых хабов и ретрансляторов доступен в таблице:

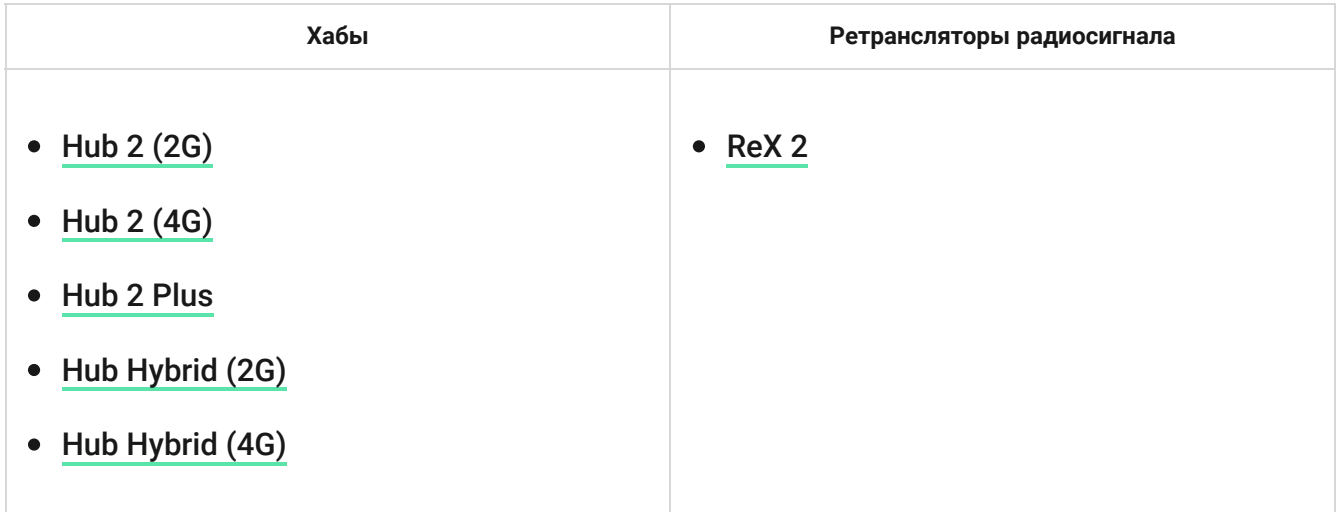

Подключение к другим хабам[,](https://ajax.systems/ru/products/range-extenders/) ретрансляторам радиосигнала, ocBridge Plus и [uartBridge](https://ajax.systems/ru/products/uartbridge/) не предусмотрено.

# Принцип работы

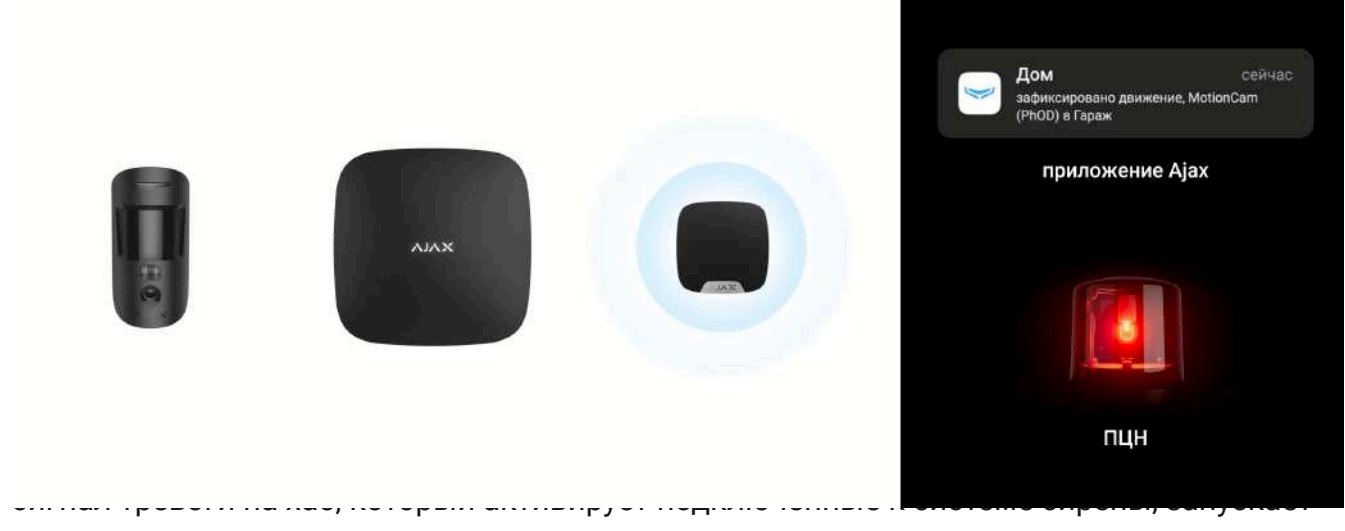

[сценарии](https://ajax.systems/ru/scenarios/), уведомляет пользователей и охранную компанию. Все тревоги и события MotionCam (PhOD) Jeweller фиксируются в ленте уведомлений приложения Ajax.

Пользователи точно знают, где обнаружено движение. В уведомлениях указано имя хаба (название охраняемого объекта), название устройства, а также **виртуальная комната**, к которой приписан датчик.

[Как Ajax сообщает пользователю о тревогах](https://support.ajax.systems/ru/how-ajax-send-alarms/)

[Узнать больше о датчиках движения Ajax](https://ajax.systems/ru/products/motion-detectors/)

# Фотоверификация

Фотоверификация позволяет оценить происходящее на охраняемом объекте с помощью встроенной фотокамеры, которая может сделать от 1 до 5 снимков с разрешением 160 × 120 и 320 × 240, а также до 3 снимков с разрешением 640 × 480 пикселей. Благодаря фотоверификации можно получать визуальное подтверждение тревог MotionCam (PhOD) Jeweller и других устройств Ajax. Также фотоверификация позволяет запросить фото с датчика в любой момент, чтобы проверить обстановку на объекте, узнать причину тревоги или увидеть, чем заняты дети.

Для съёмки в темноте датчик оснащен инфракрасной подсветкой, которая активируется при недостаточном освещении. При съёмке в таких условиях MotionCam (PhOD) Jeweller делает черно-белые фотографии.

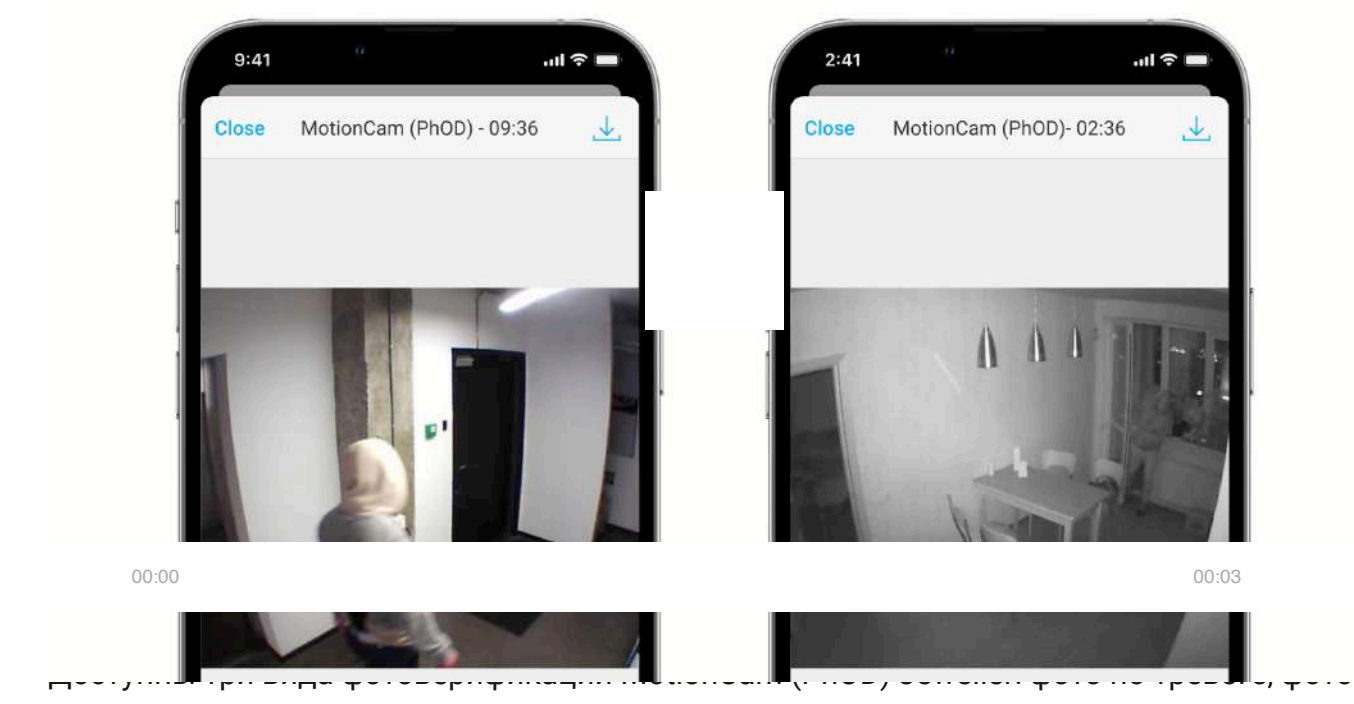

по сценарию и фото по запросу.

### Фото по тревоге

Если в настройках MotionCam (PhOD) Jeweller настроено количество отправки фото при тревоге, в приложениях Ajax тревоги датчика сопровождаются снимками или анимированной серией фотографий, в зависимости от выбранного режима просмотра. Датчик делает фото, только когда находится в режиме охраны.

Датчик переходит в режим охраны не мгновенно. Время перехода в режим охраны зависит от двух факторов: задержки на выход (устанавливается в настройках датчика) и периода опроса хаб – датчик (настройки хаба, пункт **Jeweller**).

В первом случае задержку устанавливает администратор или PRO-пользователь с правами администратора. Во втором случае задержка связана с тем, что хаб сообщает датчику о переходе в режим охраны не мгновенно, а в течение одного периода опроса.

Чтобы посмотреть полученные фото, нажмите на уведомление о тревоге MotionCam (PhOD) Jeweller в ленте событий. Фото доступны всем пользователям, у которых есть доступ к ленте событий.

Серия фотографий проигрывается в приложении как анимация, что позволяет оценить происходящее в динамике. Также можно просмотреть все фото из серии отдельно, нажав на иконку внизу экрана.

Фотоподтверждение можно сохранить в формате видео или фото, нажав на иконку загрузки.

[Особенности фотоверификации тревог](https://support.ajax.systems/ru/features-photo-verification/)

Фото по запросу

«Фото по запросу» позволяет пользователям делать снимки с помощью встроенных камер датчиков движения семейства MotionCam. Функция даёт возможность проверить обстановку на объекте: узнать, чем заняты дети, проказничает ли собака или просто следить за состоянием дома. В зависимости от настроек, фото можно делать в любой момент или когда датчики с фотоверификацией находятся в режиме охраны.

По умолчанию функция «Фото по запросу» отключена для всех пользователей. Пользователи с правом на управление настройками приватности (настройки хаба, пункт **Приватность**) определяют, кто может делать и просматривать фото по запросу, а также какие датчики с фотоверификацией могут использоваться для съёмки. PROпользователи не могут управлять настройками приватности, но могут делать фото по запросу, если им предоставлено такое право.

Настройки приватности не распространяются на фото, сделанные датчиками при тревоге. Фото при тревоге могут видеть все пользователи системы, у которых есть доступ к ленте событий хаба.

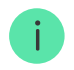

Фото по запросу не отправляется на пульт охранной компании.

ПользователиPRO Desktop могут делать и просматривать фото по запросу только с личной учётной записи, если администратор хаба предоставил им соответствующие права доступа. Съёмка и просмотр фото по запросу недоступны для профиля охранной компании в приложении PRO Desktop.

#### [Больше о функции «Фото по запросу»](https://support.ajax.systems/ru/photos-on-demand/)

[Как настроить «Фото по запросу»](#page-24-0)

#### Фото по сценарию

Функция «Фото по сценарию» позволяет создать сценарий для датчиков движения семейства MotionCam, по которому они будут делать снимки при тревоге других устройств Ajax.

По умолчанию функция «Фото по сценарию» отключена для всех датчиков. Включить функцию может пользователь с доступом к настройкам приватности. Пользователи PROприложений не могут управлять настройками приватности, но могут предоставить такое право любому пользователю системы.

В настройках системы также можно задать, когда именно датчик с фотоверификацией может делать снимки по сценарию: в любое время или когда MotionCam (PhOD) Jeweller находится в режиме охраны.

Фото по сценарию доступны всем пользователям системы, у которых есть доступ к ленте событий. Событие о съёмке при тревоге других устройств отправляется на пульт охранной компании по SIA (DC-09) и другим проприетарным протоколам. Код события — 730.

Снимки, сделанные по сценарию, доступны для инженеров ПЦН, если программное обеспечение ПЦН поддерживает фотоверификацию. Фото по сценарию также доступны вPRO Desktop.

Фотопо сценарию не отправляются на ПЦН, если используется только прямое подключение к пульту охранной компании.

#### [Больше о функции «Фото по сценарию»](https://support.ajax.systems/ru/photos-on-scenario/)

[Как настроить «Фото по сценарию»](#page-26-0)

## Протоколы передачи данных Jeweller и Wings

Для передачи тревог и событий датчик использует технологию Jeweller, а для передачи фотографий — Wings. Это двусторонние беспроводные протоколы передачи данных, которые обеспечивают быструю и надежную связь между хабом или ретранслятором и подключёнными устройствами системы.

Протоколы поддерживают блочное шифрование с плавающим ключом и распознавание устройств при каждом сеансе связи для предотвращения саботажа и подмены.

Для контроля связи с устройствами системы и отображения их статусов в приложениях Ajax предусмотрена система опросов хаб – датчик с частотой от 12 до 300 секунд. Частота опроса задаётся пользователем или PRO с правами администратора.

[Узнать больше](https://support.ajax.systems/ru/jeweller-radio-protocol/)

### Время доставки снимков

Время доставки фото в приложения Ajax зависит от разрешения снимков, подключения к ретранслятору, уровня сигнала Wings, а также скорости интернет-подключения. При этом сообщение о тревоге передаётся мгновенно.

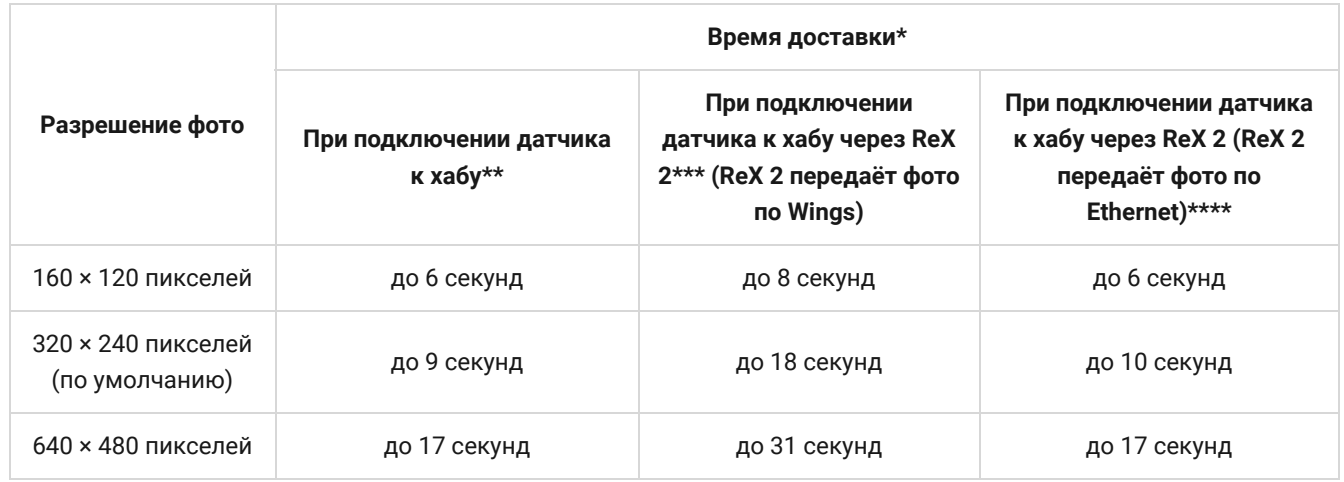

\* Для выполнения фото по запросу датчику необходимо до 3 секунд, чтобы инициировать процесс съёмки.

\*\* Время доставки одного фото при уровне сигнала между хабом и датчиком в 2–3 деления и подключении хаба по Ethernet, Wi-Fi или 4G.

\*\*\* Значения рассчитывались при уровне сигнала в 3 деления между ReX 2 и датчиком, а также хабом и ReX 2. Хаб работает через Ethernet, Wi-Fi или 4G

\*\*\*\* Значения рассчитывались при уровне сигнала в 3 деления между ReX 2 и датчиком. Хаб подключён через Ethernet, Wi-Fi или 4G.

## Температурная компенсация

Датчик воспринимает человека и другие объекты как тепловые пятна. Устройство отслеживает эти тепловые пятна и, если они двигаются, фиксирует тревогу. В идеальных условиях температура человеческого тела (в среднем 36,6°С) и температура окружающей среды отличаются, и благодаря их контрасту датчик движения точно фиксирует перемещение человека в пространстве.

В ситуациях, когда температура окружающей среды очень близка к температуре тела, датчик может работать некорректно и давать ложные тревоги. Температурная компенсация используется во всех датчиках движения Ajax, благодаря чему MotionCam (PhOD) Jeweller обнаруживает движение на всем рабочем диапазоне температур.

#### [Узнать больше о температурной компенсации](https://support.ajax.systems/ru/what-is-temperature-compensation/)

### Иммунитет к животным

При корректной установке и настройке MotionCam (PhOD) Jeweller не реагирует на животных ростом до 50 сантиметров и весом до 20 килограмм.

Датчик устанавливается **на высоте 2,4 метра** в месте, где нет преград для его обзора. Например, в углу помещения, где обзор не будет перекрыт шкафом или другой мебелью.

Правильная настройка также предполагает выбор нужной чувствительности датчика:

- **Высокая** датчик не реагирует на кота (рост до 25 см).
- **Средняя** не реагирует на маленькую собаку (рост до 35 см).
- **Низкая** не реагирует на животных ростом до 50 см.

Если MotionCam (PhOD) Jeweller установлен ниже рекомендованной высоты, животные перемещаются в зоне повышенной чувствительности. Если собака пройдется на задних лапах или разыграется на кресле, датчик может поднять тревогу. Он также будет поднимать тревогу, если у животного есть возможность подпрыгнуть на уровень датчика или передвигаться вблизи него.

#### [Почему датчики движения реагируют на животных и как этого избежать](https://ajax.systems/ru/blog/what-is-pet-immunity-in-motion-detectors-and-how-to-use-it-correctly/)

#### [Как правильно установить MotionCam \(PhOD\) Jeweller](#page-33-0)

## Передача событий на пульт

Система безопасности Ajax может передавать тревоги в приложение для мониторинга Ajax PRO Desktop, а также на пульт централизованного наблюдения (ПЦН) в форматах протокола **Sur-Gard (Contact ID)**, **SIA (DC-09)**, **ADEMCO 685** и других проприетарных протоколов. Полный список поддерживаемых протоколов доступен по ссылке.

#### [Больше о приложении для мониторинга Ajax PRO Desktop](https://ajax.systems/ru/pro-desktop/)

#### [К каким ПЦН можно подключить систему безопасности Ajax](https://ajax.systems/ru/connecting-to-cms/)

#### **MotionCam (PhOD) Jeweller передаёт на пульт такие события:**

- **1.** Тревога по движению.
- **2.** Фотоподтверждения тревог MotionCam (PhOD).
- **3.** Фото по сценарию.
- **4.** Тревога / восстановление тампера.
- **5.** Потеря / восстановление связи с хабом.
- **6.** Временное отключение / включение датчика.
- **7.** Неудачная попытка поставить систему безопасности под охрану (при включённой [проверке целостности системы](https://support.ajax.systems/ru/what-is-system-integrity-check/)).

Фото по запросу не отправляется на пульт охранной компании.

ПользователиPRO Desktop могут делать и просматривать фото по запросу только с личной учётной записи, если администратор хаба предоставил им соответствующие права доступа. Съёмка и просмотр фото по запросу недоступны для профиля охранной компании в приложении PRO Desktop.

При получении тревоги оператор пульта охранной компании точно знает, что произошло и куда именно на объект нужно направить группу быстрого реагирования. Адресность устройств Ajax позволяет отправлять в PRO Desktop или на ПЦН не только события, но и тип устройства, присвоенное ему имя и комнату расположения. Учитывайте, что список передаваемых параметров может отличаться в зависимости от типа ПЦН и выбранного

протокола связи с пультом.

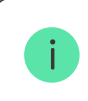

**Идентификатори номер устройства можно узнать в его** состояниях в приложении Ajax.

Фото передаются на пульт охранной компании, если программное обеспечение ПЦН поддерживает фотоверификацию. Список таких ПЦН **доступен по ссылке**. При этом **Ајах** PRO Desktop поддерживает приём фотоподтверждений без дополнительной настройки.

## Добавление в систему

## Прежде чем добавить устройство

- **1.** Установите [приложение Ajax](https://ajax.systems/ru/software/) или [Ajax PRO](https://ajax.systems/ru/software/).
- **2.**Создайте **учётную запись**, если у вас её не было. Добавьте в приложение совместимый хаб, внесите необходимые настройки и создайте хотя бы одну . [виртуальную комнату](https://support.ajax.systems/ru/manuals/hub-2-plus/#block9)
- **3.** Убедитесь, что хаб включён и имеет доступ к интернету: по Ethernet и/или мобильной сети. Сделать это можно в приложении Ajax или посмотрев на светодиодный индикатор на корпусе хаба. Он должен светиться белым или зеленым цветом.
- **4.** Убедитесь, что хаб снят с охраны и не обновляется, посмотрев его состояние в приложении Ajax.

## Как добавить MotionCam (PhOD) Jeweller

- 1. Откройте приложение Ajax. Если у вашей учётной записи есть доступ к нескольким хабам или вы используете PRO-приложение, выберите тот хаб, на который хотите добавить MotionCam (PhOD) Jeweller.
- **2.** Перейдите во вкладку **Устройства** и нажмите **Добавить устройство**.
- **3.** Назовите датчик, отсканируйте или впишите **QR-код** (размещён на корпусе датчика и упаковке), выберите комнату и группу (если [режим групп](https://support.ajax.systems/ru/ajax-group-mode/) включён).
- **4.** Нажмите **Добавить** начнётся обратный отсчёт.
- **5.** Включите устройство, зажав кнопку включения на 3 секунды.

Чтобы MotionCam (PhOD) Jeweller подключился к хабу, датчик должен находиться на одном [охраняемом объекте с системой \(в зоне действия радиосети хаба\). Для работы через](https://ajax.systems/ru/products/rex-2/)  ретранслятор радиосигнала ReX 2 **сначала необходимо привязать датчик к хабу, после чего соединить его с ReX 2 в** настройках ретранслятора.

[Как подключить устройство к ReX 2](https://support.ajax.systems/ru/manuals/rex-2/#block8)

Подключённый к хабу датчик появится в списке устройств хаба в приложении Ajax. Обновление статусов устройств в списке зависит от настроек **Jeweller**, значение по умолчанию — 36 секунд.

Если подключение не удалось — выключите датчик и повторите попытку через 5 секунд. Учитывайте, что если на хаб уже добавлено максимальное количество устройств ([зависит от модели хаба](https://ajax.systems/ru/hub-compare/)), при попытке добавления вы получите уведомление об ошибке.

Хаб и устройство, работающие на разных частотах, несовместимы. Радиочастотный диапазон устройства зависит от региона продаж. Рекомендуем приобретать и использовать устройства Ajax в **одном регионе. Уточнить диапазон рабочих радиочастот можно у с**лужбы технической поддержки.

MotionCam (PhOD) Jeweller работает только с одним хабом. При подключении к новому хабу датчик прекращает передавать команды на старый. После добавления на новый хаб датчик не удаляется из списка устройств старого хаба. Это необходимо сделать через приложение Ajax.

# <span id="page-14-0"></span>Неисправности

Когда у датчика обнаруживается неисправность (например, отсутствует связь по протоколу Jeweller), в приложении Ajax в поле устройства отображается счётчик неисправностей.

Все неисправности отображаются в состояниях датчика. Поля с неисправностями подсвечиваются красным цветом.

#### **Неисправность отображается, если:**

- Температура датчика выходит за допустимые пределы: ниже –10°C и выше +40°C.
- Открыт корпус датчика (срабатывание тампера).
- Отсутствует связь с хабом или ретранслятором по протоколу Jeweller.
- Отсутствует связь с хабом или ретранслятором по протоколу Wings.
- Батарея датчика разряжена.

# Иконки

Иконки отображают некоторые из состояний MotionCam (PhOD) Jeweller. Увидеть их можно в приложении Ajax во вкладке **Устройства** .

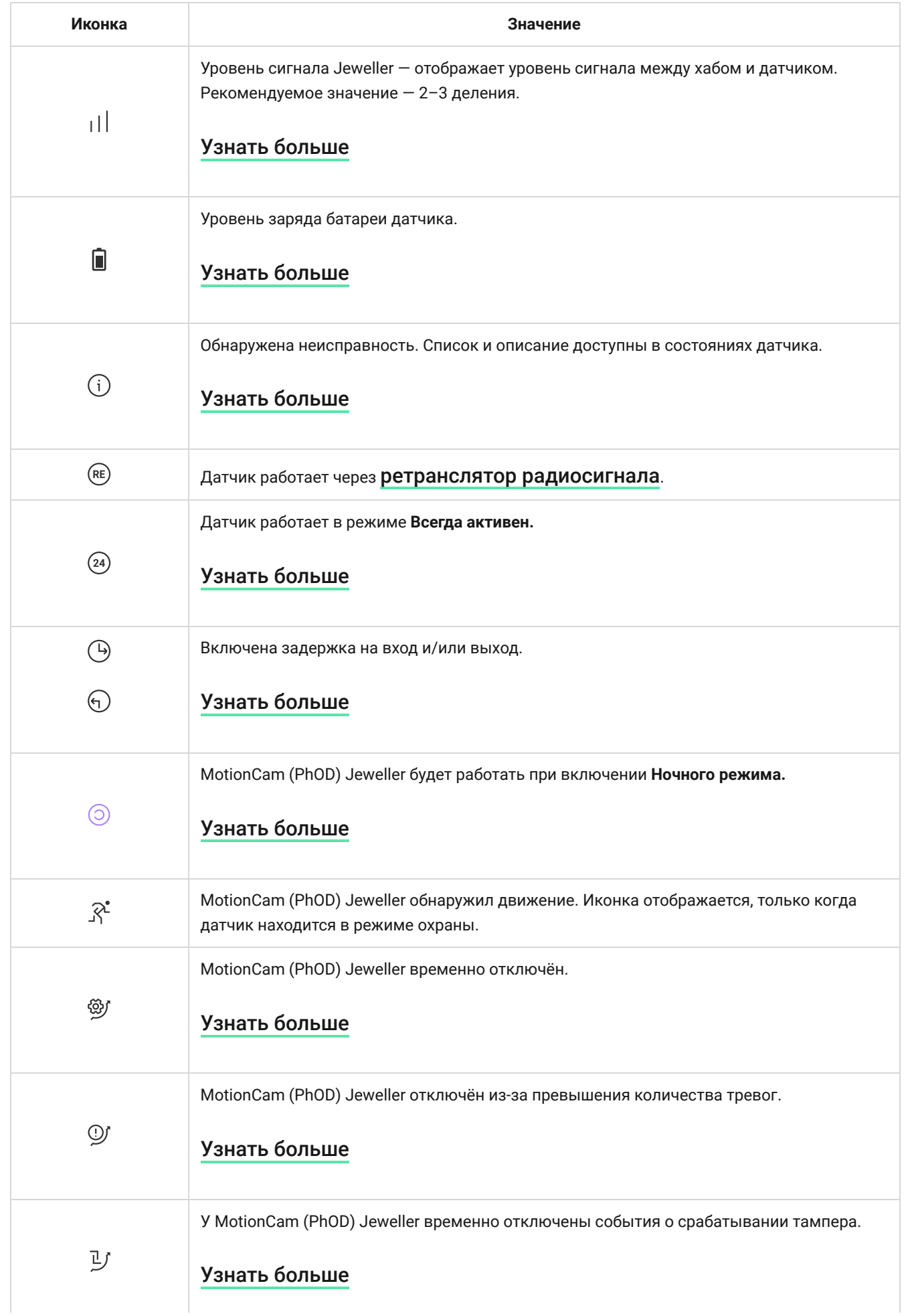

## <span id="page-16-0"></span>Состояния

Состояния включают в себя информацию об устройстве и его рабочие параметры. Состояния MotionCam (PhOD) Jeweller можно узнать в приложении Ajax:

- **1.** Перейдите во вкладку **Устройства** .
- **2.** Выберите **MotionCam (PhOD) Jeweller** в списке.

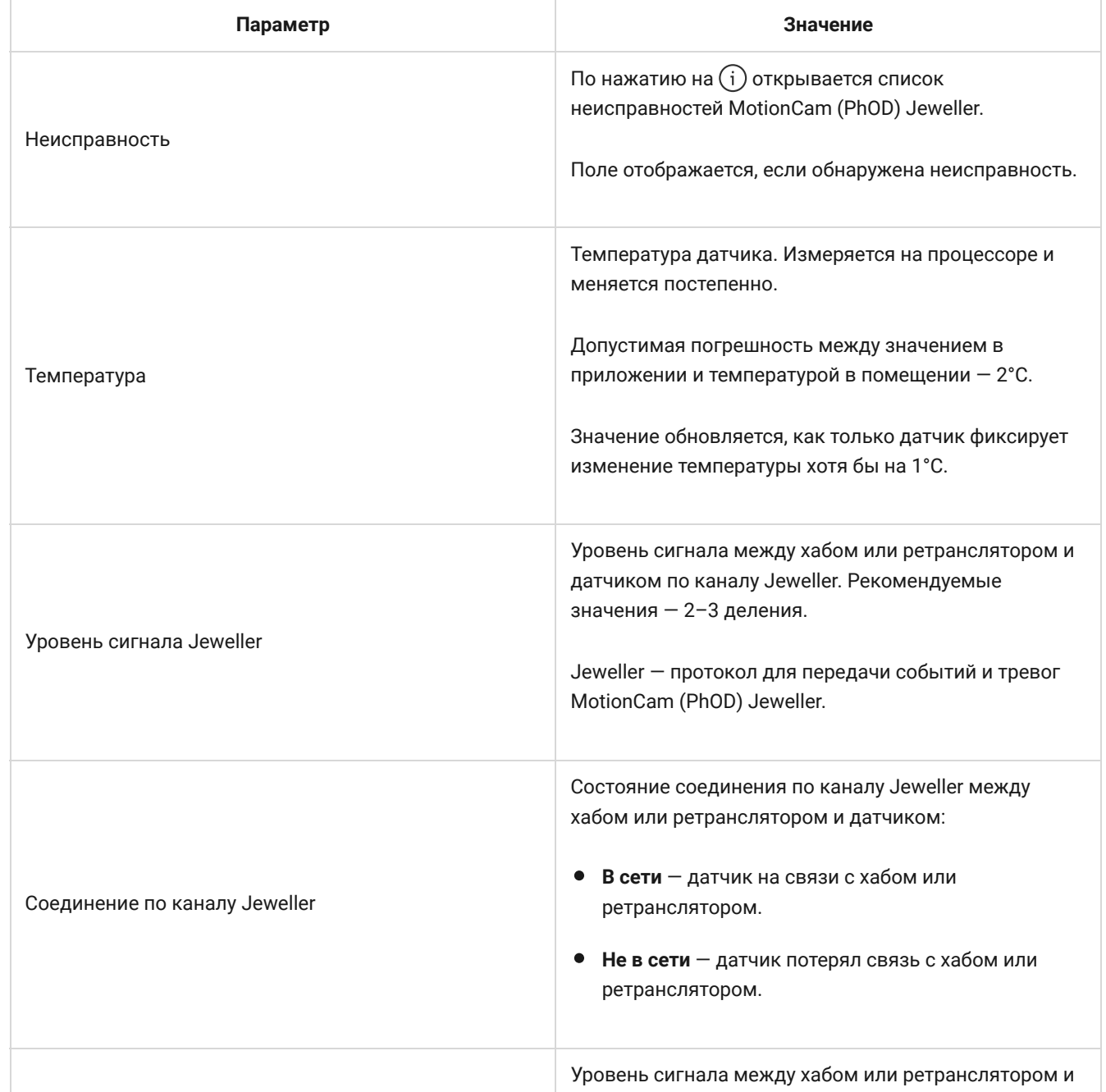

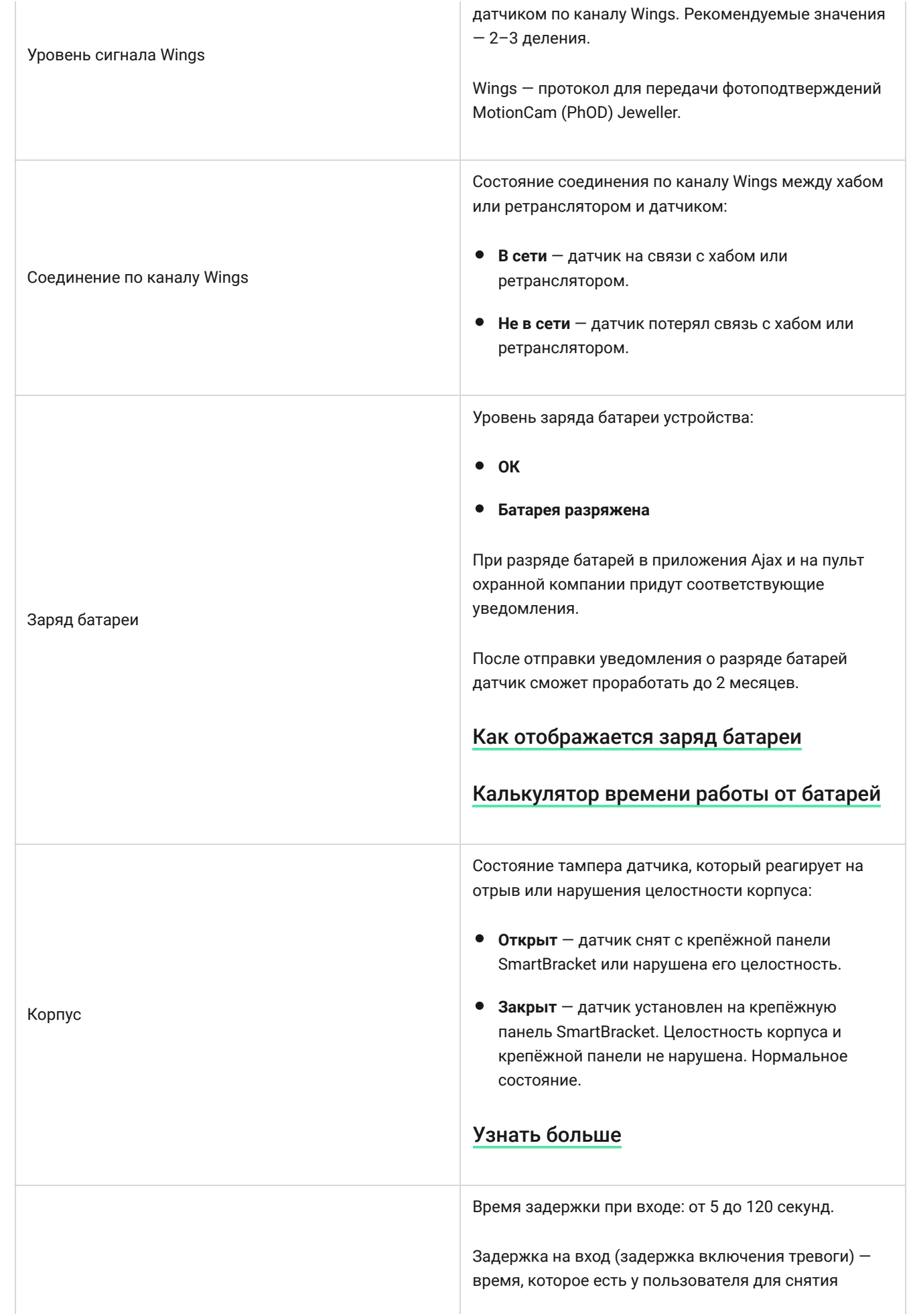

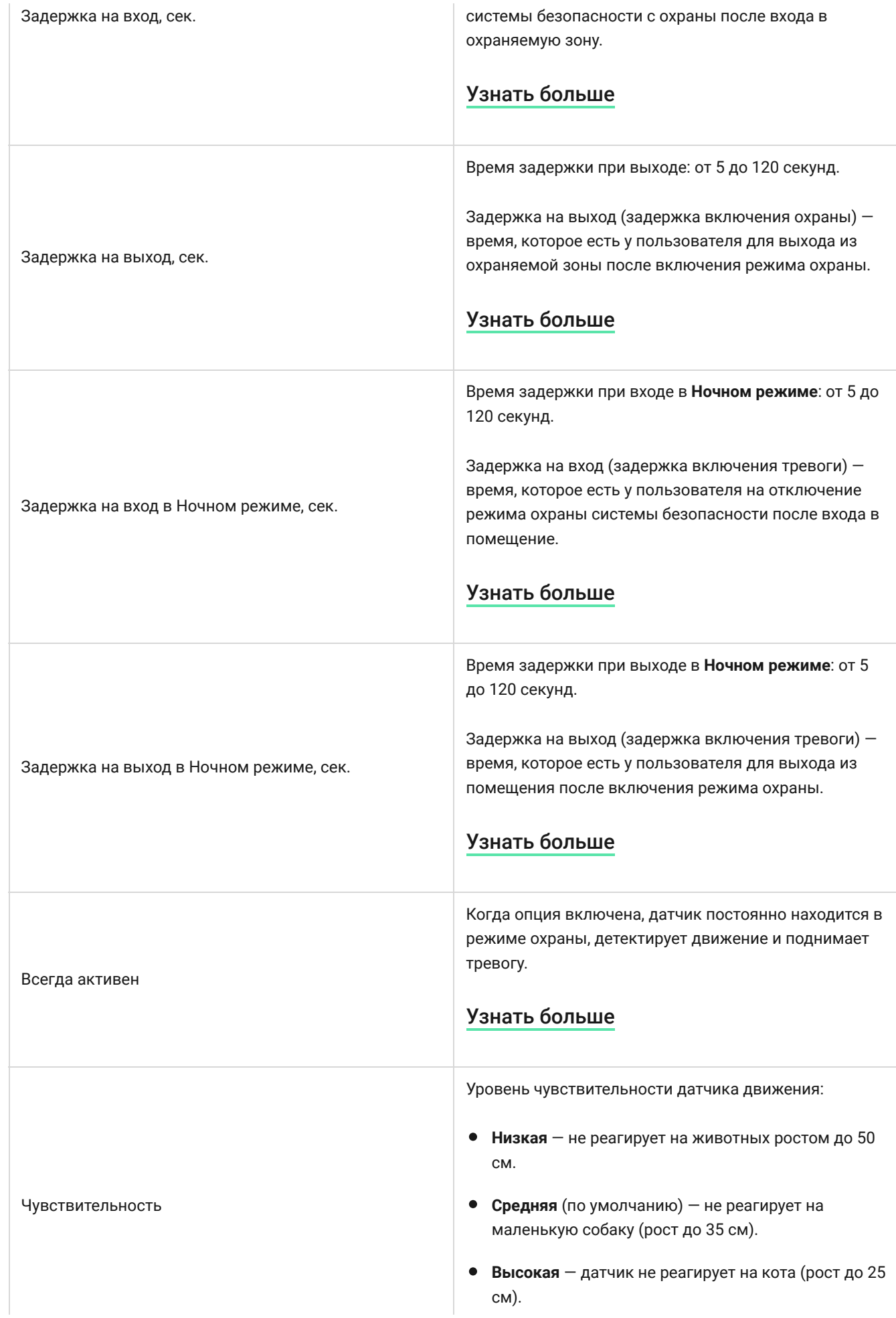

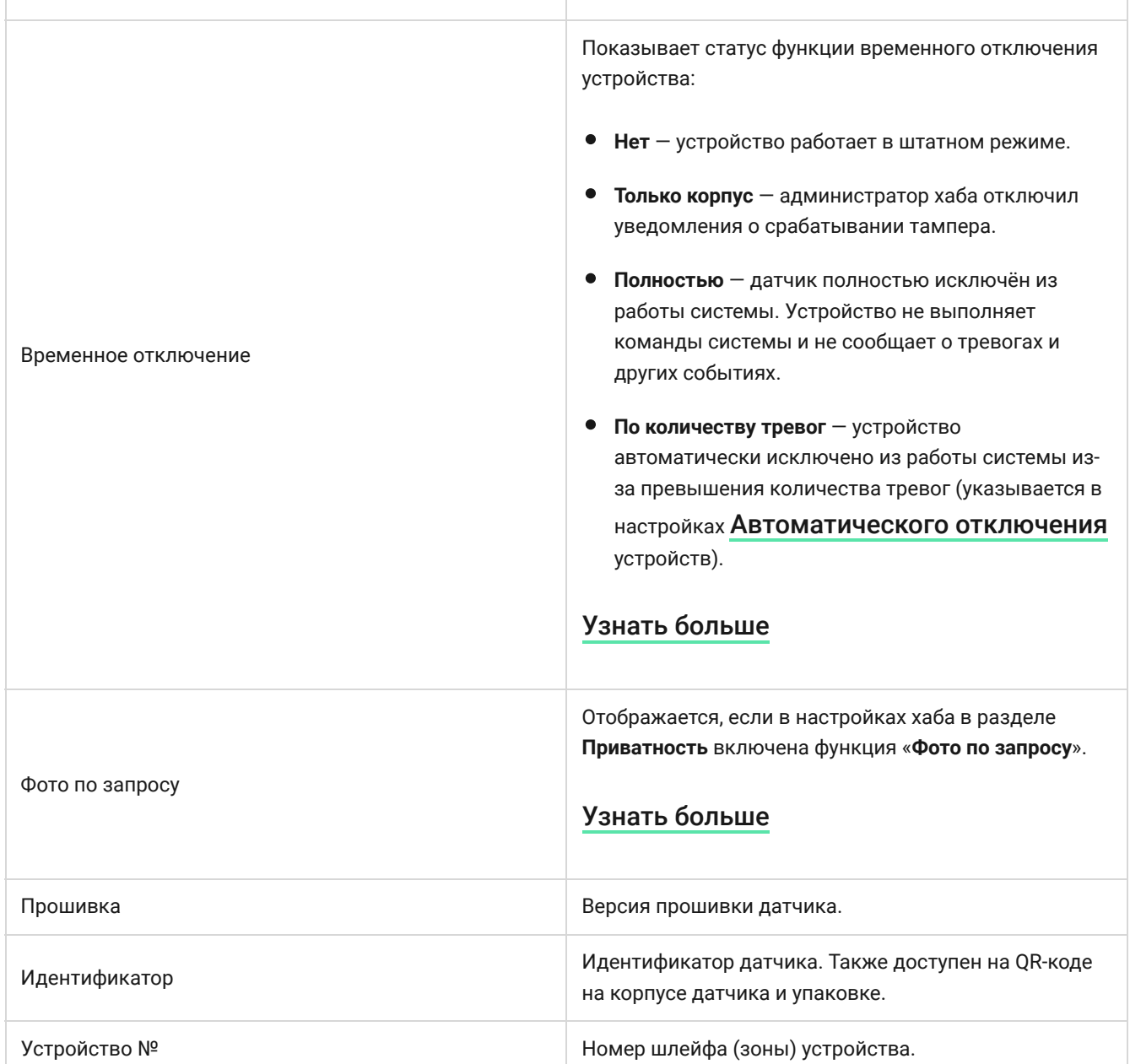

# Настройка

Чтобы изменить настройки датчика MotionCam (PhOD) Jeweller в приложении Ajax:

- **1.** Перейдите во вкладку Устройства  $\blacksquare$ .
- **2.** Выберите **MotionCam (PhOD) Jeweller** в списке.
- **3.** Перейдите в Настройки, нажав на иконку шестерёнки  $\widetilde{\otimes}$ .
- **4.** Установите необходимые параметры.

### **5.** Нажмите **Назад**, чтобы новые настройки сохранились.

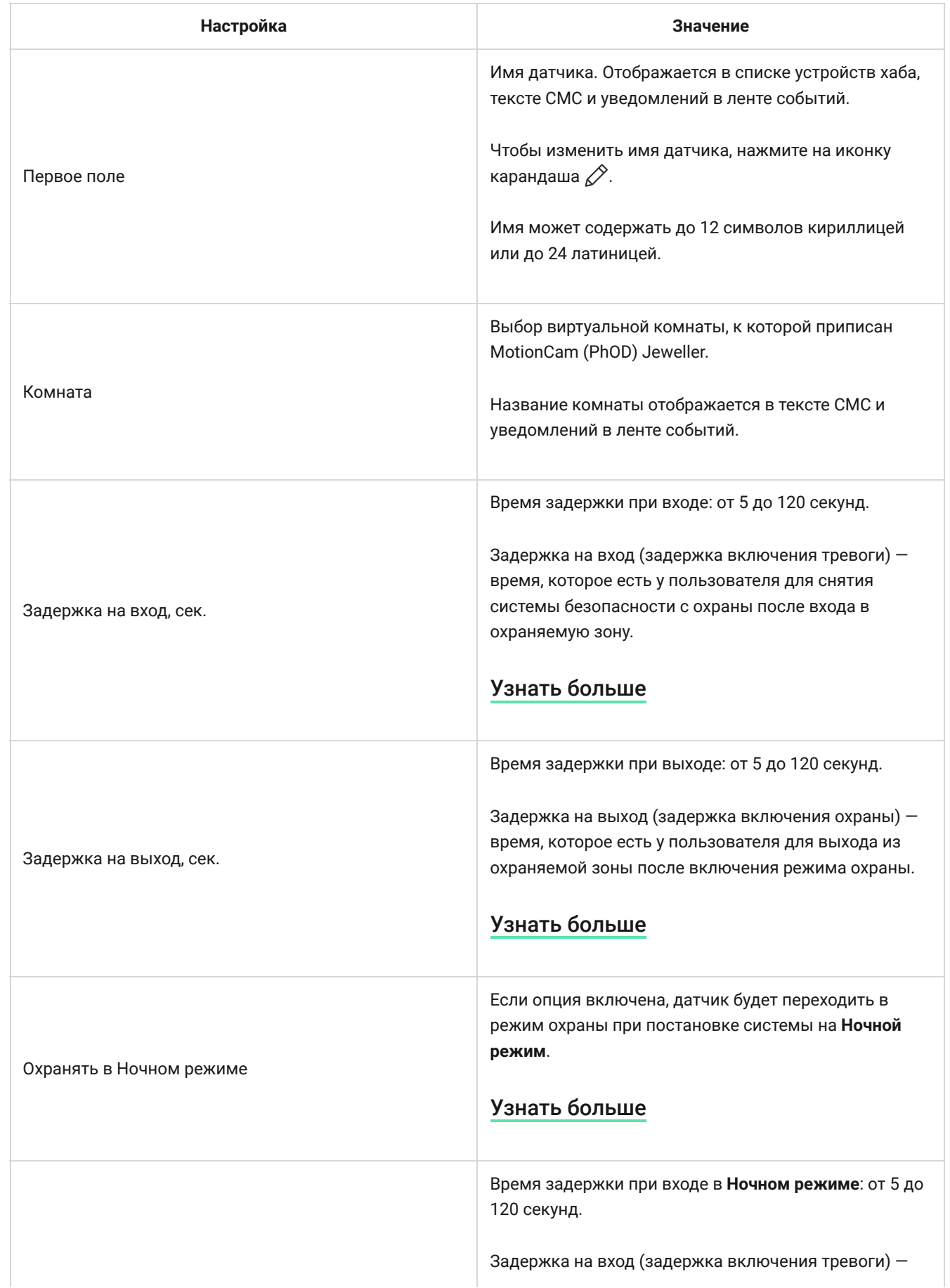

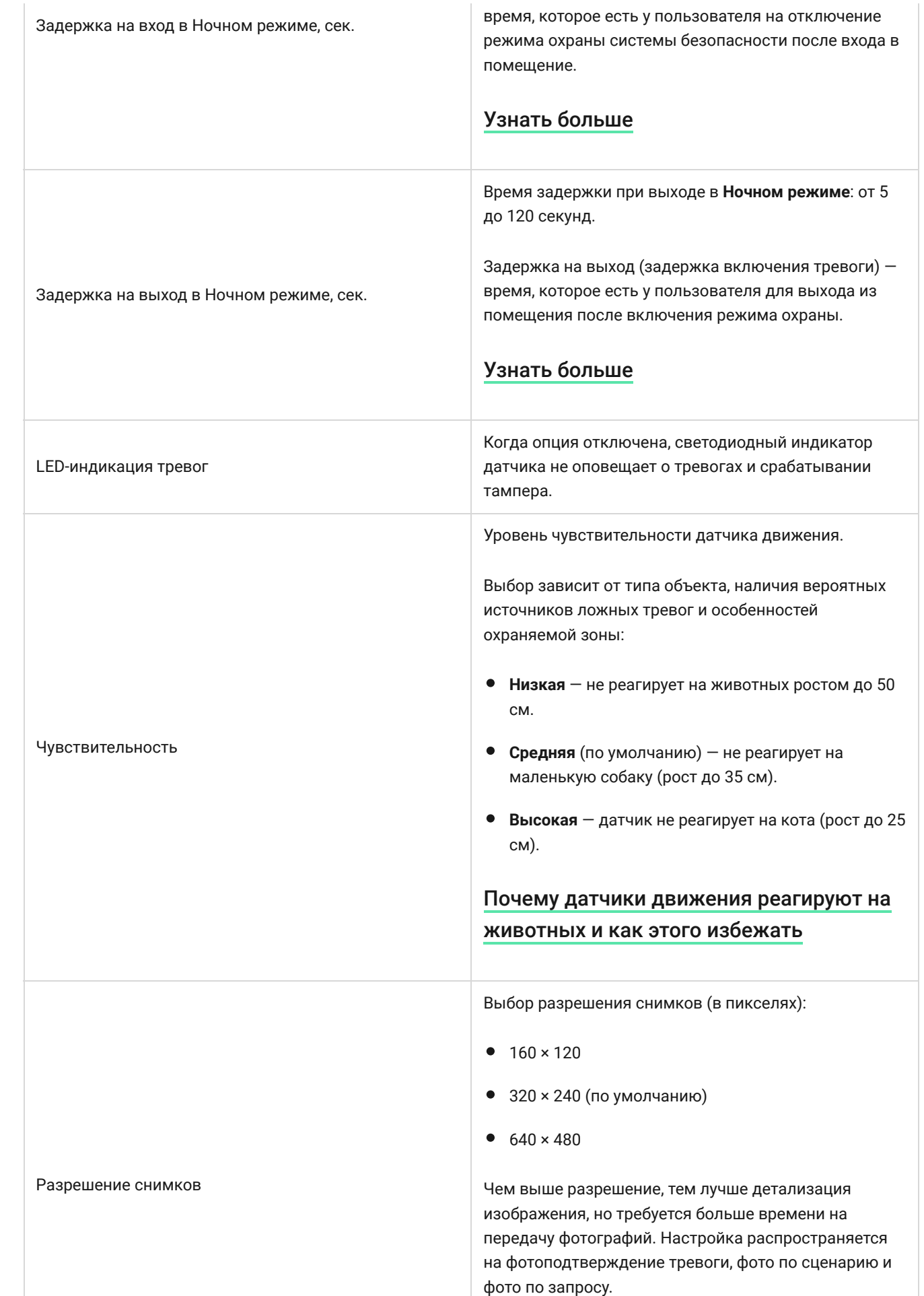

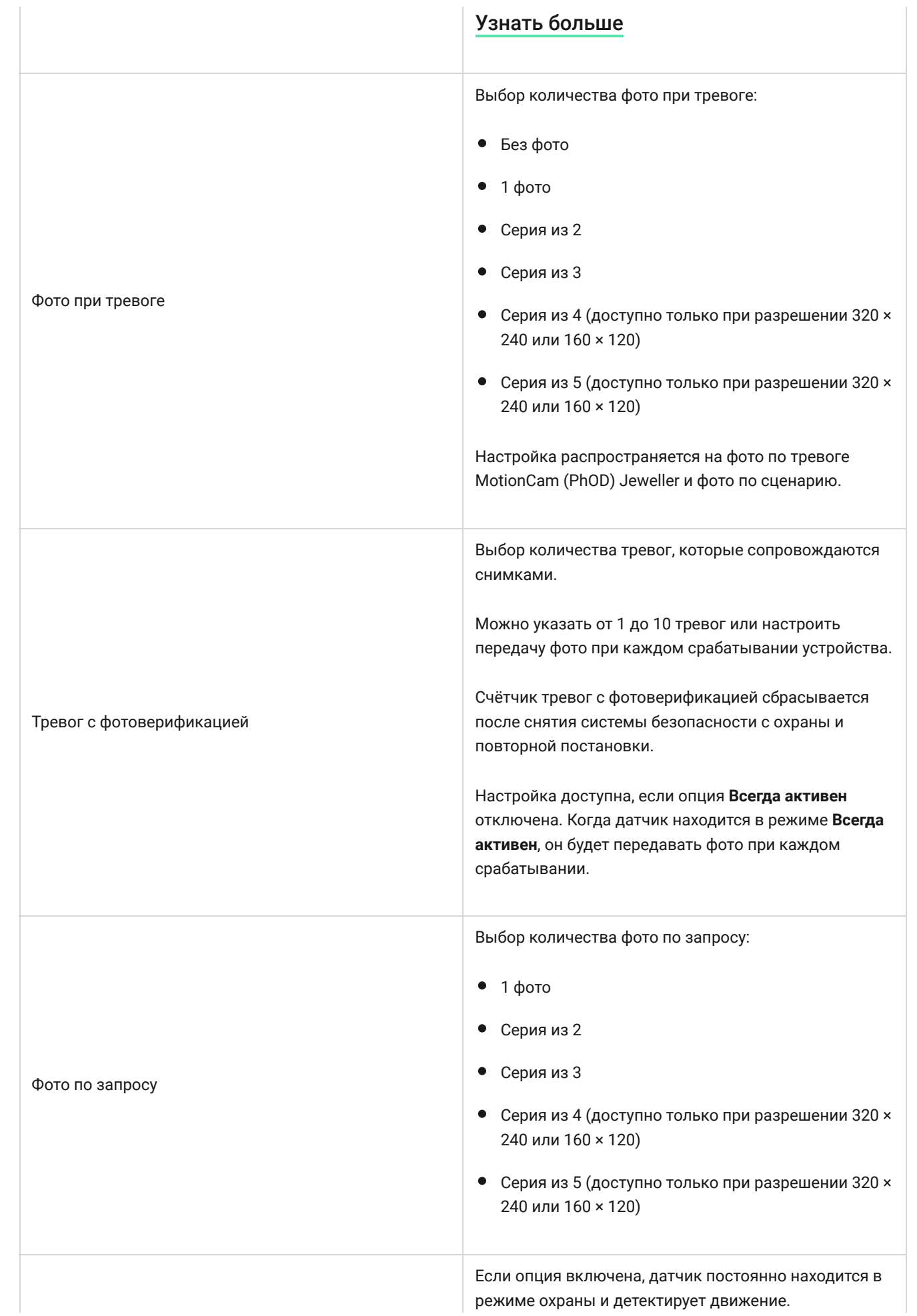

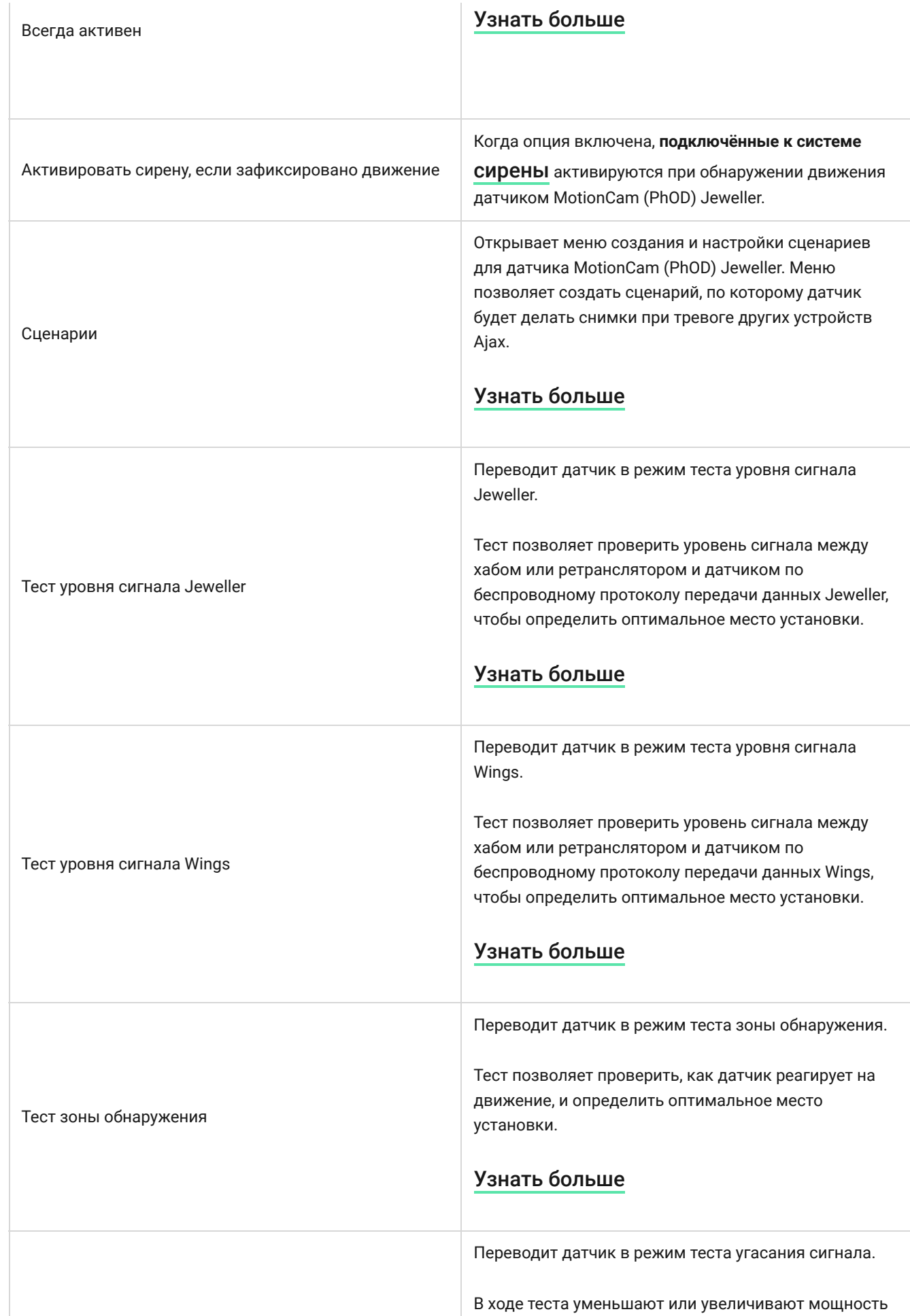

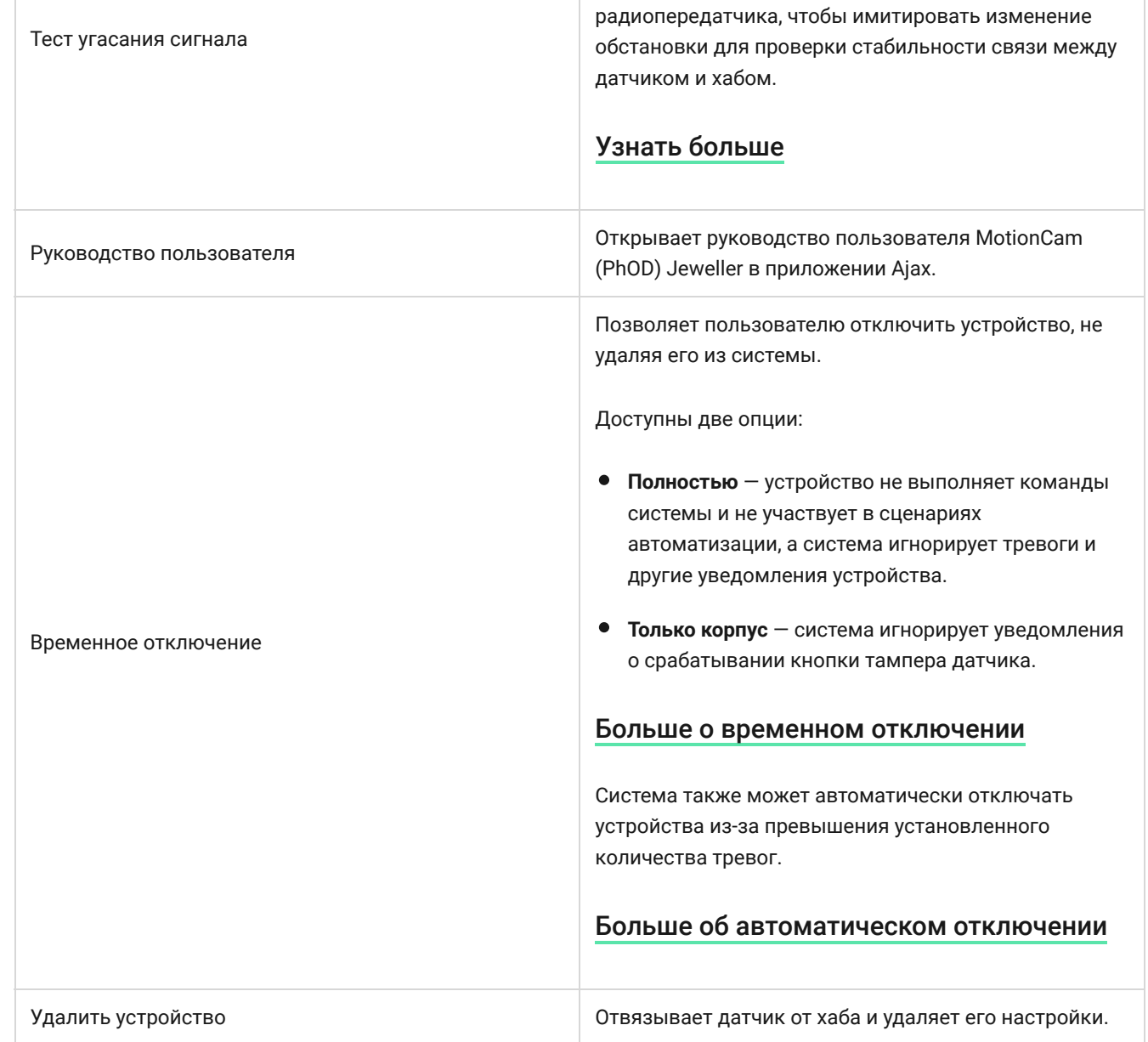

## <span id="page-24-0"></span>Настройка функции «Фото по запросу»

Включить и настроить фото по запросу может пользователь с правом на управление настройками приватности. Для этого в приложении Ajax:

- **1.** Выберите объект, если у вас их несколько.
- **2.** Перейдите во вкладку Устройства и выберите хаб.
- **3.** Нажмите на иконку шестерёнки , чтобы перейти в **Настройки** хаба.
- **4.** Выберите пункт **Приватность** и включите опцию **Разрешить фото по запросу**.
- **5.** Выберите категорию пользователей:
	- Пользователи
	- Инсталляторы (пользователи PRO-приложения)
- **6.** Выберите конкретного пользователя или PRO. Откроется список привязанных к хабу камер видеонаблюдения, видеорегистраторов и датчиков с фотоверификацией.
- **7.** Выберите датчик, к которому хотите предоставить доступ.
- **8.** Включите опцию **Делать и просматривать фото**.
- **9.** Определите, когда пользователь может делать фото по запросу: в любой момент или когда датчик с фотоверификацией в режиме охраны.
- **10.** Нажмите **Назад**, чтобы сохранить настройки.
- **11.** Повторите шаги 6–10 для других датчиков, к которым нужно предоставить доступ. Синей иконкой обозначены датчики, к которым у пользователя уже есть доступ.

После сохранения настроек приватности все пользователи с доступом к ленте событий получат уведомление о том, кто получил права доступа и какой пользователь эти права предоставил.

## <span id="page-26-0"></span>Настройка функции «Фото по сценарию»

Как включить и настроить фото по сценарию

Включить фото по сценарию может пользователь с доступом к настройкам приватности. Для этого в приложении Ajax:

- **1.** Выберите объект, если у вас их несколько.
- **2.** Перейдите во вкладку Устройства и выберите хаб.
- **3.** Нажмите на иконку шестерёнки , чтобы перейти в **Настройки** хаба.
- **4.** Выберите пункт **Приватность** и включите опцию **Разрешить фото по сценарию**.
- **5.** Нажмите **Назад**, чтобы сохранить настройки.

Как настроить сценарий для съёмки фото при тревоге других устройств

Создать и настроить сценарий может любой пользователь или PRO с правами настройки системы. Для этого:

- **1.** В приложении Ajax выберите необходимый объект, если у вас их несколько или вы используете PRO-приложение.
- **2.** Перейдите во вкладку **Устройства <sup>•</sup> и** выберите датчик с фотоверификацией.
- **3.** Нажмите на иконку шестерёнки  $\widetilde{\heartsuit}$  в правом верхнем углу экрана, чтобы перейти в **Настройки** датчика.
- **4.** Выберите в списке пункт **Сценарии**.
- **5.** Определите устройства Ajax и типы тревог, по которым датчики с фотоверификацией будут делать фото.
- **6.** Нажмите **Далее**.
- **7.** Укажите:
	- Название сценария.
	- Количество устройств, запускающих сценарий (параметр доступен, если в системе два или более устройств Ajax):

**Любое** — сценарий сработает при тревоге хотя бы одного устройства. **Все выбранные** — сценарий сработает при тревоге всех выбранных устройств.

Время для срабатывания всех устройств (параметр доступен, если указано **Все выбранные** в блоке **Устройства, запускающие сценарий**).

Для запуска сценария все выбранные устройства должны поднять тревогу в течение заданного отрезка времени. Если устройства не подняли тревогу в рамках заданного отрезка времени, таймер обнулится и сценарий не запустится.

- Когда датчик может делать фото: в любой момент или когда находится в режиме охраны. Опция доступна только пользователям с правом на управление настройками приватности. По умолчанию датчик делает фото по сценарию только в режиме охраны.
- **8.** Нажмите **Сохранить**. Сценарий отобразится в списке сценариев устройства.

Сценарий не будет выполняться, если в настройках приватности (настройки хаба, пункт **Приватность**) отключена функция **Разрешить фото по сценарию**.

Чтобы удалить или отредактировать сценарий, нажмите на него в списке. Вы также можете выключить сценарий: его настройки сохранятся, но он перестанет запускаться в случае тревоги других устройств. Для этого воспользуйтесь переключателем возле названия сценария.

Временно отключённые (PhOD) датчики не могут делать фото по сценарию, а временно отключённые устройства не запускают сценарий по съёмке фото.

[Больше о временном отключении](https://support.ajax.systems/ru/how-to-deactivate-device/)

# Индикация

Световой индикатор MotionCam (PhOD) Jeweller может гореть красным или зеленым цветом в зависимости от состояния устройства.

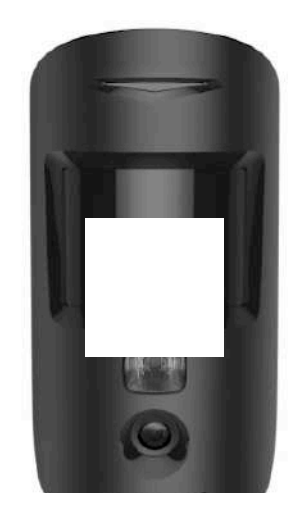

00:00 00:02

#### Индикация при нажатии на кнопку включения / выключения

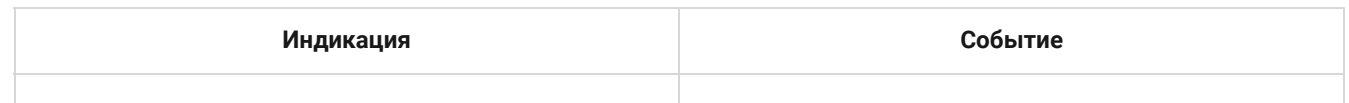

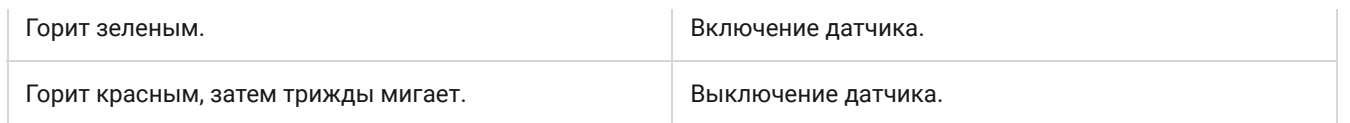

#### Индикация включённого датчика

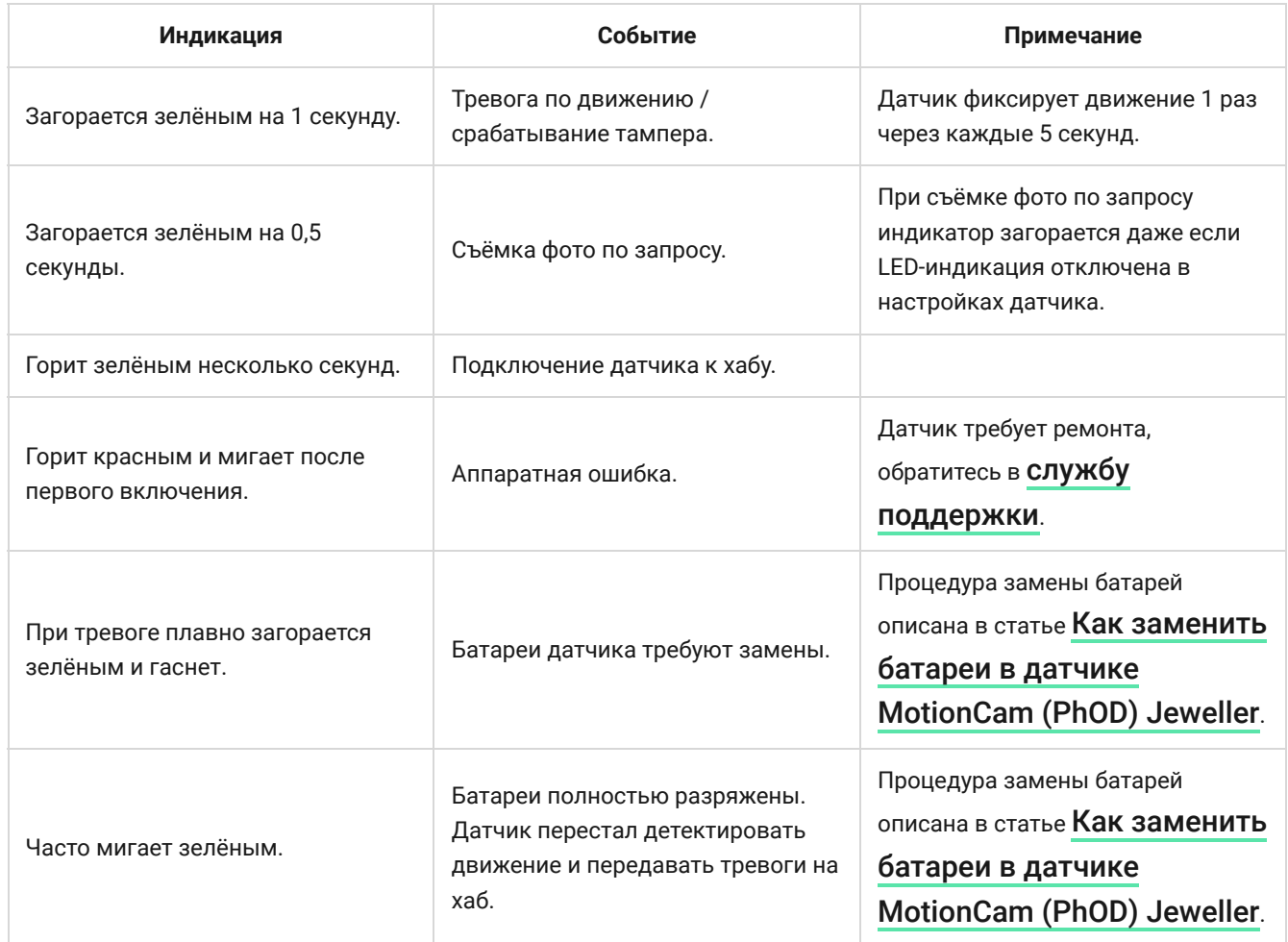

# Тестирование работоспособности

В системе безопасности Ajax предусмотрено несколько тестов для корректного выбора места установки устройств. Тесты MotionCam (PhOD) Jeweller начинаются не мгновенно, но не более чем через время одного периода опроса хаб – датчик (36 секунд при стандартных настройках хаба). Изменить период опроса устройств можно в меню **Jeweller** в настройках хаба.

#### **Чтобы запустить тест, в приложении Ajax:**

- **1.** Выберите нужный хаб.
- **2.** Перейдите в меню **Устройства** .
- **3.** Выберите **MotionCam (PhOD) Jeweller**.
- **4.** Перейдите в **Настройки**  $\ddot{\otimes}$ .
- **5.** Выберите тест:
	- [Тест уровня сигнала Jeweller](https://support.ajax.systems/ru/what-is-signal-strenght-test/)
	- [Тест уровня сигнала Wings](https://support.ajax.systems/ru/wings-signal-strenght-test/)
	- [Тест зоны обнаружения](https://support.ajax.systems/ru/what-is-detection-zone-test/)
	- [Тест угасания сигнала](https://support.ajax.systems/ru/what-is-attenuation-test/)
- **6.** Запустите и проведите тест.

# Выбор места размещения

Устройство предназначено для установки только в помещениях.

Выбирая место размещения датчика, учитывайте параметры, которые влияют на его работу:

- Зона обнаружения датчика движения.
- Угол обзора камеры датчика и наличие перед ней препятствий.
- Уровень сигнала Jeweller и Wings.
- Отдалённость датчика от хаба.
- Наличие между устройствами преград для прохождения радиосигнала: стен, межэтажных перекрытий, расположенных в помещении габаритных объектов.

Учитывайте рекомендации по размещению при разработке проекта охранной системы объекта. Проектированием и установкой охранной системы должны заниматься специалисты. Список рекомендуемых партнеров доступен по ссылке.

## Уровень сигнала

Уровень сигнала Jeweller и Wings определяется количеством недоставленных или повреждённых пакетов данных, которыми обмениваются хаб и датчик, за определённый промежуток времени. Об уровне сигнала сообщает иконка  $\mathbf{I}$  во вкладке **Устройства**  $\blacksquare$ :

- **Три деления** отличный уровень сигнала.
- **Два деления** хороший уровень сигнала.
- **Одно деление** низкий уровень сигнала, стабильная работа не гарантирована.
- **Перечёркнутая иконка** сигнал отсутствует.

Проверьте уровень сигнала Jeweller и Wings в месте установки. При уровне сигнала в одно или ноль делений мы не гарантируем стабильную работу системы безопасности. Переместите устройство: смещение даже на 20 сантиметров может существенно улучшить качество приёма. Если после перемещения датчик всё равно имеет низкий или нестабильный уровень сигнала — используйте  ${\rm Re} X$ . Учитывайте, что **MotionCam (PhOD) Jeweller не работает с ретрансляторами радиосигнала ReX**. 2

## Зона обнаружения

При выборе места установки учитывайте направленность линзы, углы обзора датчика и камеры, а также наличие препятствий, которые ухудшают обзор. Желательно, чтобы направление линзы датчика было перпендикулярно предполагаемому пути проникновения в помещение. Удостоверьтесь, что мебель, домашние растения, вазы, декоративные или стеклянные конструкции не перекрывают обзор датчика.

При установке датчика проведите **Тест зоны обнаружения**. Он позволяет проверить работу устройства и точно определить сектор, в котором датчик реагирует на движение.

Если это возможно, сделайте несколько фото в месте установки, чтобы убедиться, что камера захватывает необходимый участок и никакие преграды не перекрывают её обзор.

### Где нельзя устанавливать датчик

- **1.** На улице. Это может приводить к ложным тревогам и выходу датчика из строя.
- **2.** В направлении, где прямые солнечные лучи попадают на линзу датчика. Это может приводить к ложным тревогам датчика движения.
- **3.** Напротив объектов с быстро меняющейся температурой. Например, напротив электрических и газовых обогревателей. Это может приводить к ложным тревогам датчика движения.
- **4.** Напротив движущихся предметов с температурой, близкой к температуре тела человека. Например, напротив колеблющихся штор над радиатором. Это может приводить к ложным тревогам датчика движения.
- **5.** В местах с быстрой циркуляцией воздуха. Например, вблизи вентиляторов, открытых окон или дверей. Это может приводить к ложным тревогам датчика движения.
- **6.** В местах, где объекты и конструкции могут перекрывать обзор датчика. Например, за цветком или колонной. Так обзор датчика будет ограничен и ему будет сложнее детектировать движение.
- **7.** В местах, где стеклянные конструкции могут перекрывать обзор датчика. Он не регистрирует движение за стеклом.

**8.** В помещениях с температурой и влажностью, выходящими за пределы допустимых. Это может привести к выходу датчика из строя.

## <span id="page-33-0"></span>Установка и подключение

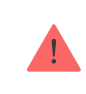

Перед монтажом MotionCam (PhOD) Jeweller убедитесь, что выбрали оптимальное место расположения и оно соответствует условиям этой инструкции.

#### **Чтобы установить датчик:**

- **1.** Снимите крепёжную панель SmartBracket с датчика.
- **2.** Закрепите панель SmartBracket на вертикальной поверхности или в углу помещения при помощи двустороннего скотча или другого временного крепежа. **Высота установки — 2,4 метра**.

Используйте двусторонний скотч только для временного крепления, так как устройство может отклеиться от поверхности в любой момент, что может привести к повреждениям при падении. Пока устройство закреплено на скотч, тампер не будет срабатывать при отрыве датчика от поверхности.

**3.** Проведите тесты уровня сигнала Jeweller и Wings. Рекомендуемое значение уровня сигнала — два или три деления. При уровне сигнала в одно деление мы не гарантируем стабильную работу системы безопасности. Переместите устройство:

смещение даже на 20 сантиметров может существенно улучшить качество приёма. Если после перемещения датчик всё равно имеет низкий или нестабильный уровень сигнала — используйте [ретранслятор радиосигнала ReX 2](https://ajax.systems/ru/products/rex-2/).

- **4.** Проведите тест **зоны обнаружения**. Для проверки датчика движения походите по помещению, следя за реакцией светодиода, и определите зону обнаружения датчика. Максимальная дальность детектирования движения датчиком — 12 метров. Если датчик во время теста не реагировал на движение в 5 случаях из 5 — измените место установки устройства.
- **5.** Сделайте несколько тестовых фото, чтобы убедиться, что камера захватывает необходимый участок и никакие преграды не перекрывают её обзор.
- **6.** Закрепите панель SmartBracket комплектными шурупами, используя все точки фиксации (одна из них — в перфорированной части крепления над тампером). Выбрав другие средства крепежа, убедитесь, что они не повреждают и не деформируют крепёжную панель.

С помощью крепёжной панели можно закрепить датчик MotionCam (PhOD) Jeweller на вертикальной поверхности или в углу помещения. Для фиксации комплектными шурупами на SmartBracket предусмотрены специальные углубления, которые необходимо просверлить.

**7.** Наденьте датчик на крепёжную панель SmartBracket.

# Обслуживание

Регулярно проверяйте работоспособность датчика. Очищайте его корпус от пыли, паутины и других загрязнений по мере их появления. Используйте мягкую сухую салфетку, пригодную для ухода за техникой.

Не используйте для очистки датчика вещества, содержащие спирт, ацетон, бензин и другие активные растворители. Бережно протирайте линзу и камеру датчика: царапины могут привести к снижению чувствительности датчика, некачественным снимкам и выходу камеры из строя.

# Технические характеристики

[Все технические характеристики MotionCam \(PhOD\) Jeweller](https://ajax.systems/ru/products/motioncam-phod/specs/)

[Соответствие стандартам](https://ajax.systems/ru/standards/)

## Комплектация

- **1.** MotionCam (PhOD) Jeweller.
- **2.** Крепёжная панель SmartBracket.
- **3.** Два элемента питания CR123A (предустановлены).
- **4.** Монтажный комплект.
- **5.** Краткая инструкция.

# Гарантия

Гарантия на продукцию общества с ограниченной ответственностью «Аджакс Системс Манюфекчуринг» действует 2 года после покупки.

Если устройство работает некорректно, рекомендуем сначала обратиться в службу поддержки: в большинстве случаев технические вопросы могут быть решены удалённо.

[Гарантийные обязательства](https://ajax.systems/ru/warranty)

[Пользовательское соглашение](https://ajax.systems/ru/end-user-agreement)

**Связаться с технической поддержкой:**

- [e-mail](mailto:support@ajax.systems)
- [Telegram](https://t.me/AjaxSystemsSupport_Bot)

Подпишитесь на рассылку о безопасной жизни. Без спама

Подписаться